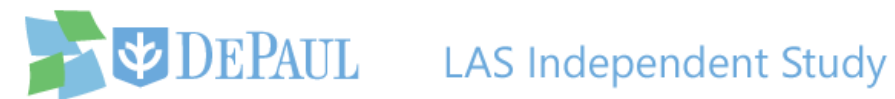

## **Reviewing an Independent Study**

The LAS Independent Study application is used by students, faculty and chairs. Students use this application to enroll in an independent study. Once the request is submitted, a notification email is sent to the instructor. If the instructor approves the request, then a notification email is sent to the chair or program director. To approve or deny a request, both parties need to log in to the application.

Perform the following steps to approve or deny an independent study request:

1. Open the notification email and click the given link to access the LAS Independent Study

application.

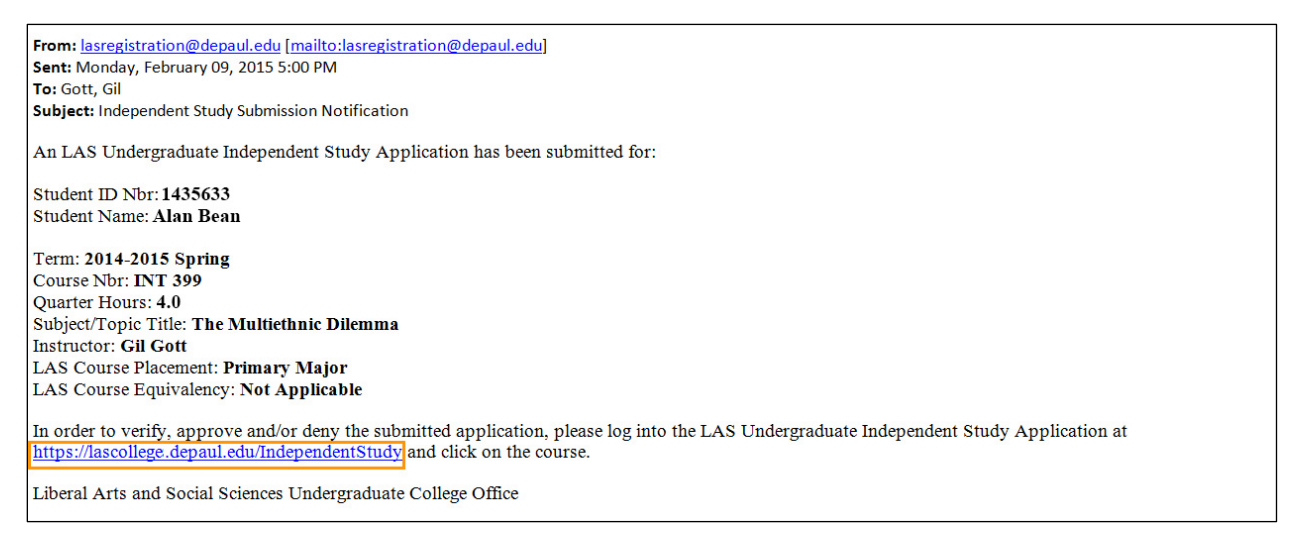

- 2. Log in using your Campus Connect username and password.
- 3. In the **Review by Quarter** section on the left side, a list of quarters is displayed. The current quarter is selected by default. Select the quarter that the student's application falls under.

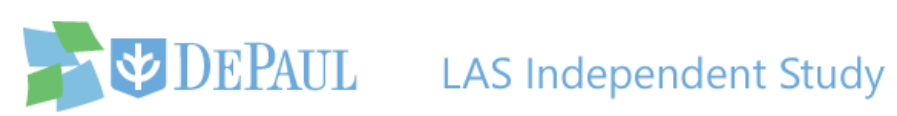

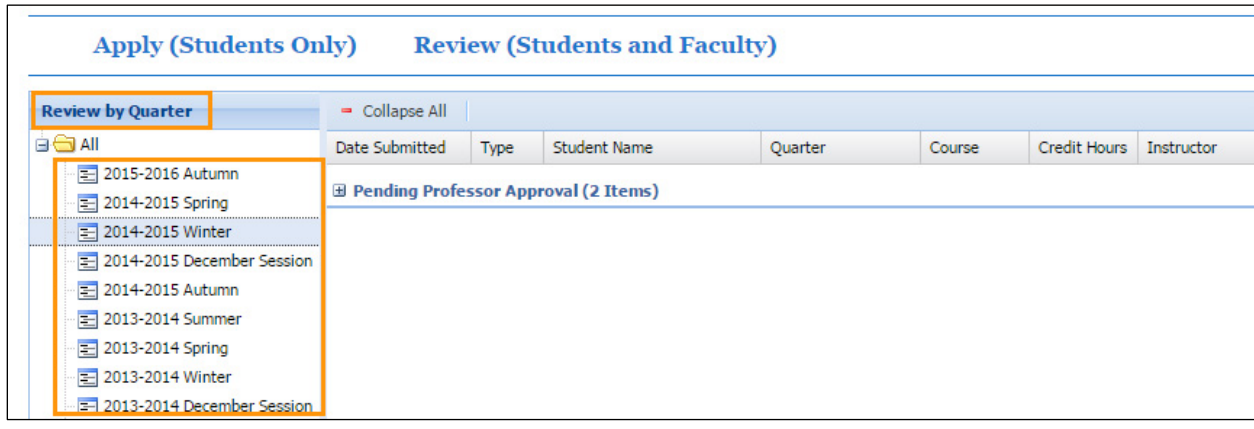

Click the appropriate link to see the steps relevant for you:

- [Instructions for Faculty](#page-2-0)
- [Instructions for Chair/Director](#page-4-0)

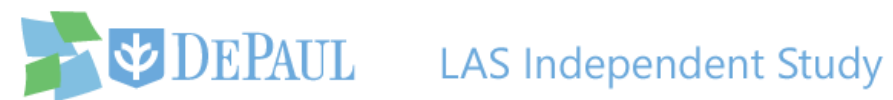

## <span id="page-2-0"></span>**Instructions for Faculty**

4. The applications awaiting your review are under the **Pending Professor Approval** status.

Expand the status by clicking the  $\exists$  icon.

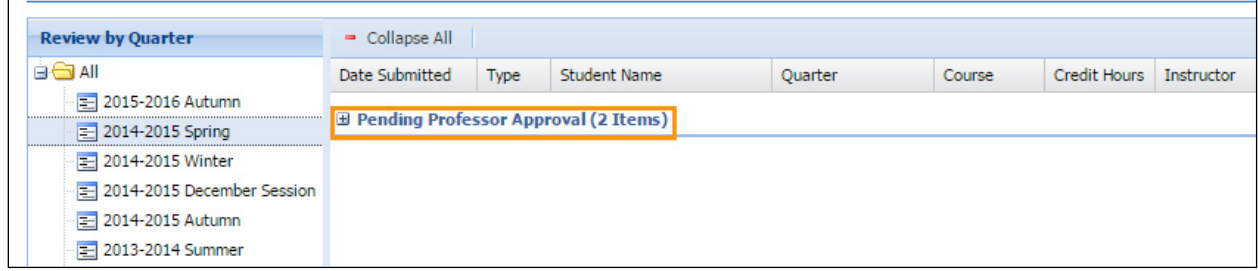

5. The applications are now shown below the status with one application per row. Click the row of the relevant independent study request.

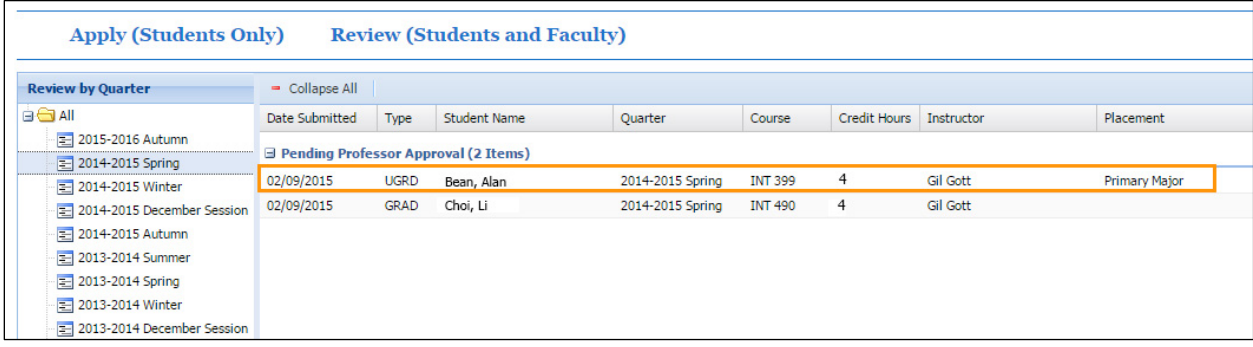

6. The **Application Details** window appears. Review the information, add any necessary comments and then click either the **Approve** or **Deny** button in the top-left corner of the window.

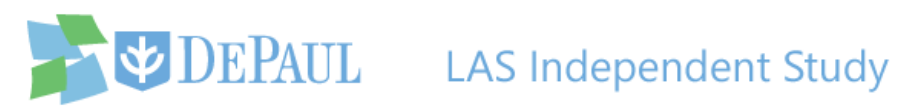

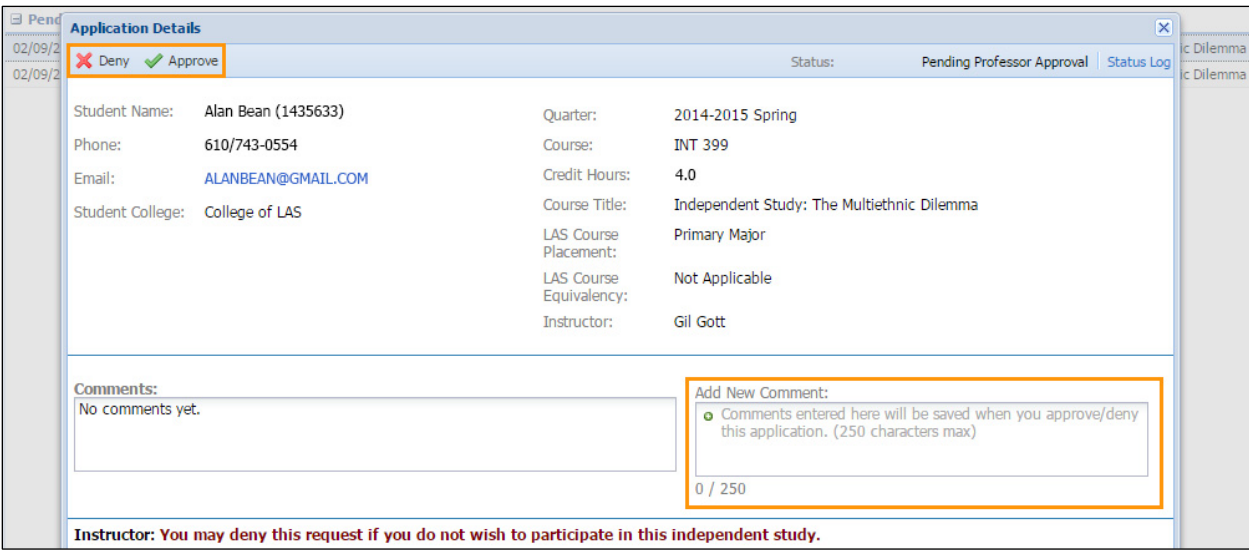

7. If you approve the application, a notification email will be sent to the chair/director notifying them of the student's request and your approval of the request. If you deny the application, a notification email will be sent to the student.

Notice that when you approve the application, it moves under the **Pending Director/Chair Approval** status.

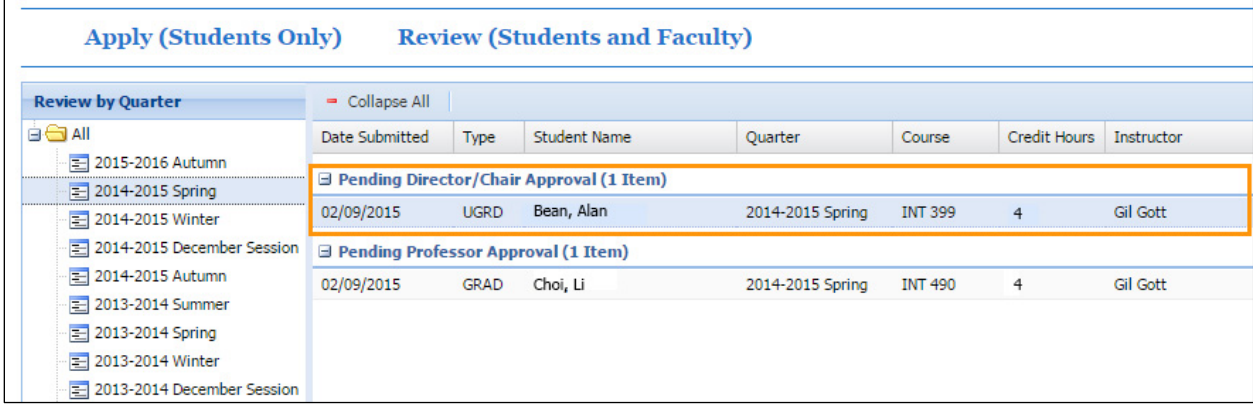

Your part as an instructor is now complete.

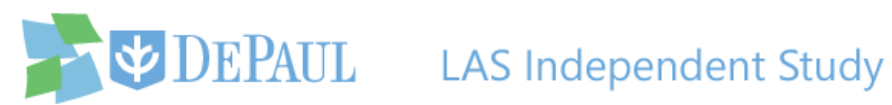

## <span id="page-4-0"></span>**Instructions for Chair/Director**

4. The applications awaiting your review are under the **Pending Director/Chair Approval** 

status. Expand the status by clicking the  $\overline{=}$  icon.

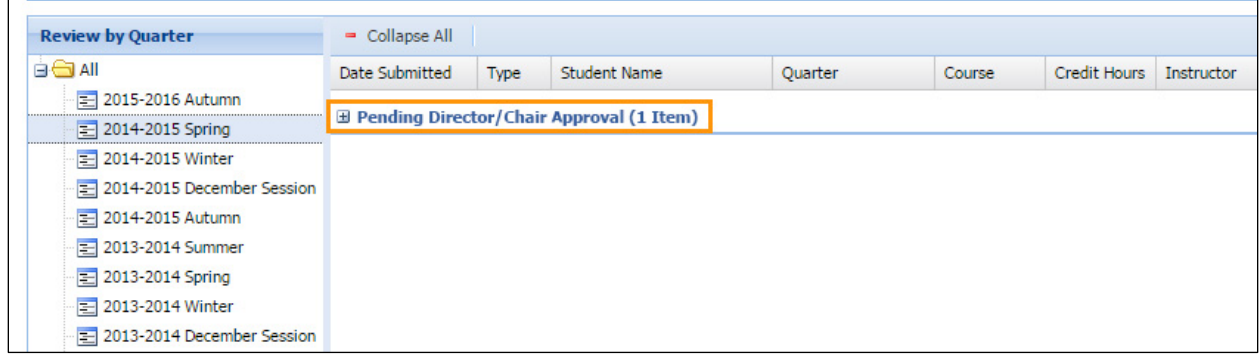

5. Click the row of the relevant independent study request.

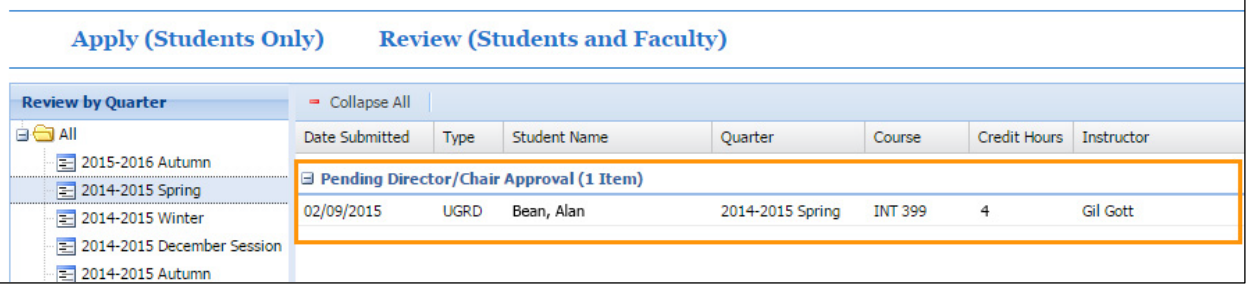

6. The **Application Details** window appears. Review the information, add any necessary comments and then click either the **Approve** or **Deny** button in the top-left corner of the window.

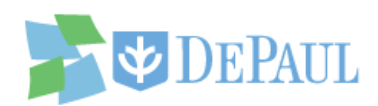

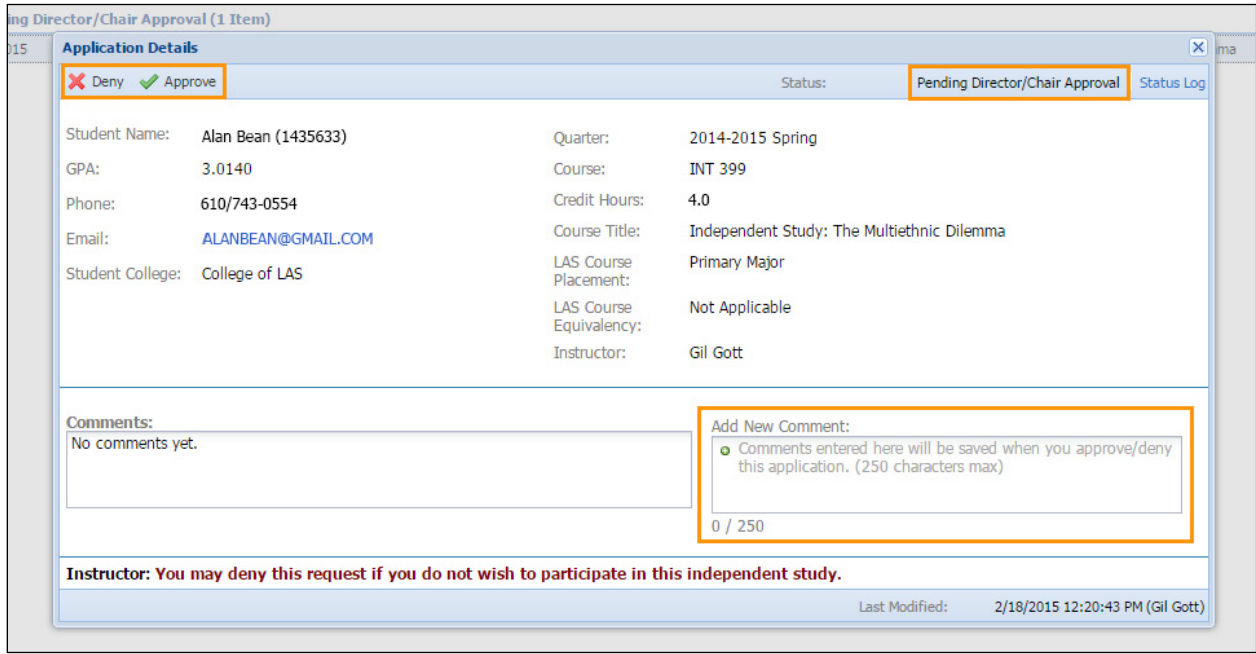

7. Undergraduate applications approved by the chair/director go immediately to the

Undergraduate College Office for final review and graduate applications go to the Graduate Office.

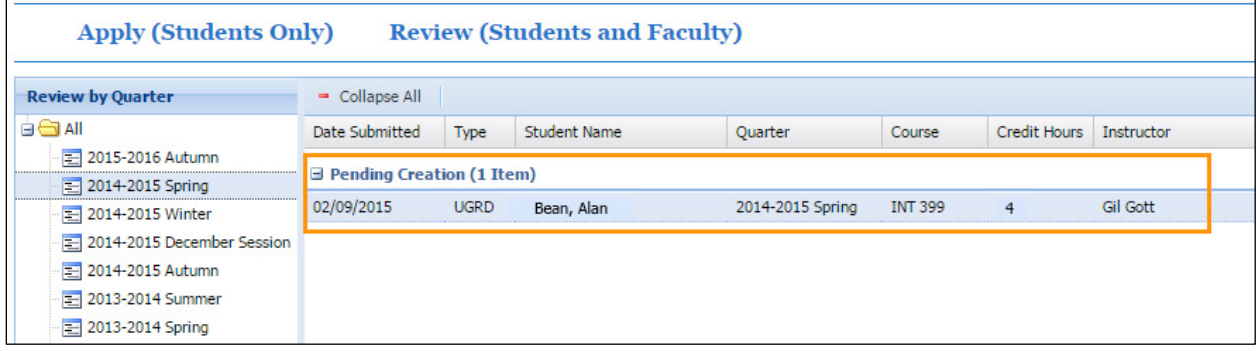

After the respective office reviews the application, an administrator will create the course and register the student before finalizing the request and marking the application as complete in the system. Once finalized, the student and instructor will receive a notification email. The instructor should check their course roster to confirm that the student is registered.